# **HOW TO UPDATE DFF1 SOFTWARE WITH PC**

#### **IMPORTANT NOTE: DFF1 sounders with older software must first be updated to v2.01 or v2.02 before updating to v2.04 or above**

To update the software, you will need a PC, a HUB, two straight regular Ethernet cables (one from the PC to the hub, and one from the hub to the DFF1), and the newest DFF1 software.

These instructions are for Win2000 or XP

1) Download the software Zip file and place it on your desktop.

After unzipping the downloaded zip file, you will find two folders. One will be a check version program folder allowing you to run "chkver" to check the version of the DFF1 prior to beginning. The other folder will be the needed software for updating the unit via the LAN/Ethernet. The unit must be at 2.01 or higher for this procedure. If the software loaded is older, please contact technical support.

2) Change the IP address of your computer so it can communicate with the DFF1.

IP address: **172.31.72.29** Subnet mask: **255.255.0.0** Default gateway: blank

To change the IP address, on your desk top, RIGHT CLICK on "MY NETWORK" (for other versions of Windows OS, check google for instructions of changing your computer IP address)

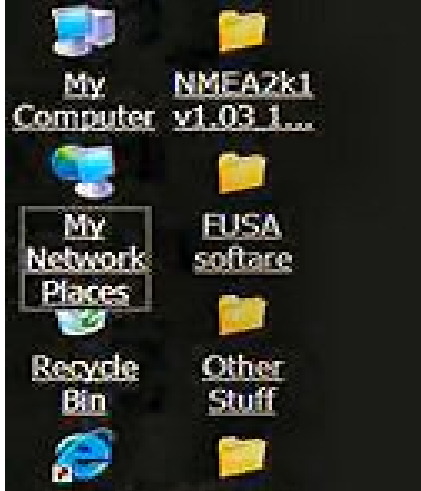

#### Then LEFT CLICK on "PROPERTIES"

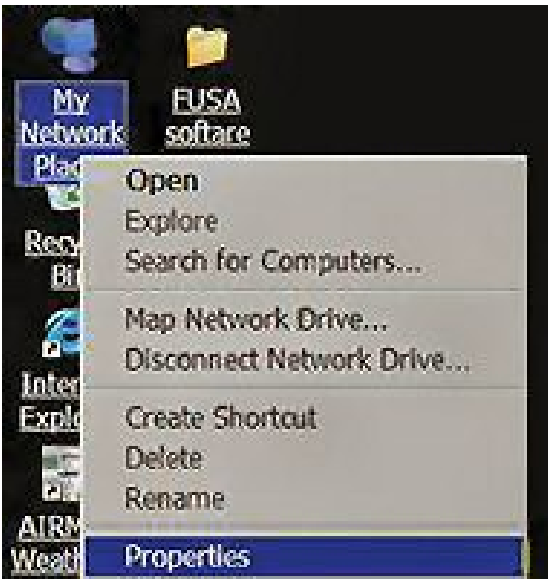

Then RIGHT CLICK on "LOCAL AREA CONNECTION" And then again, LEFT CLICK on "PROPERTIES"

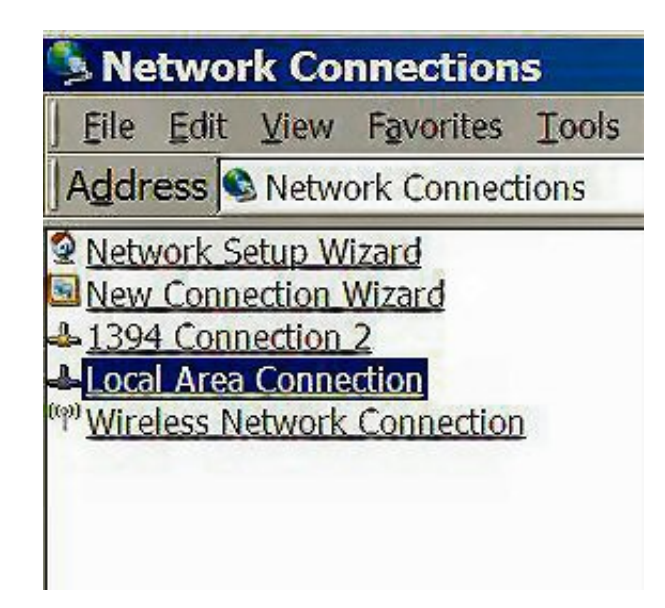

LEFT CLICK on "INTERNET PROTOCOL (TCP/IP) (this will highlight it) Then on that same page LEFT click "PROPERTIES"

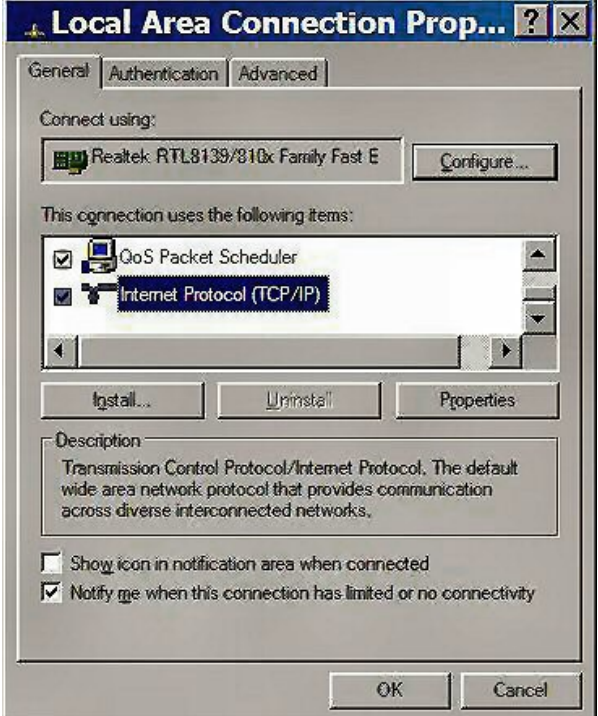

Page 3 At this point, write down the values that are already here for the IP address and the subnet mask, so that you can return them to these values when you are finished.

Then enter the new values needed for communicating with the DFF1.

IP address: **172.31.72.29** Subnet mask: **255.255.0.0** Default Gateway: blank

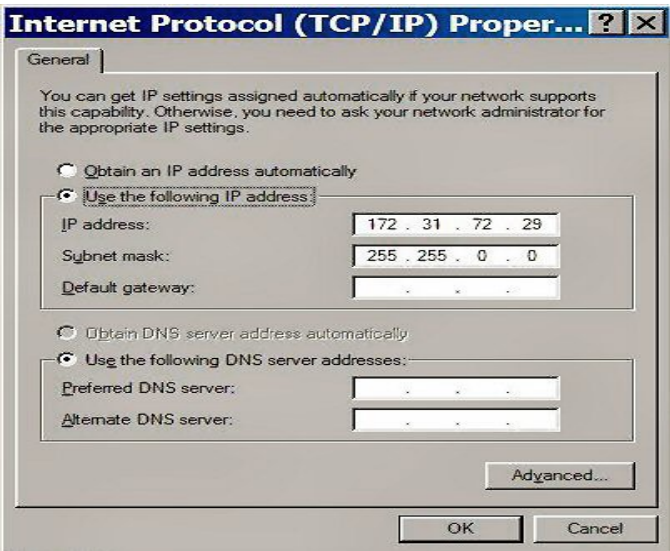

Click OK when finished and close all windows.

3) On the DFF1 make sure the dip switch settings under the rubber cap are set the same as shown in the picture below. Note previous settings if different.

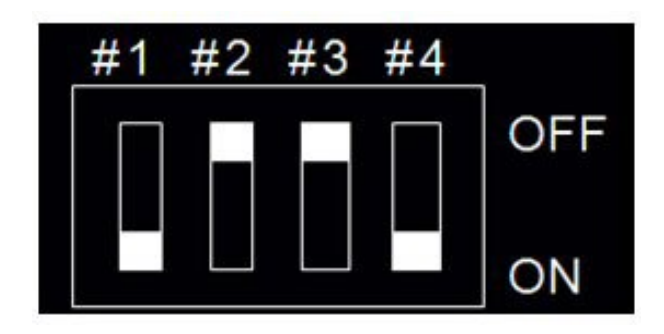

4) Connect the DFF1 to the power source and to the computer. Note that the power light is on.

### **Check what software is currently loaded in the DFF1**

5) To check the software version, open the "**check\_ver**" folder on the PC desk top and run the "**Start\_Chkver.bat"** file.

The following DOS window will open.

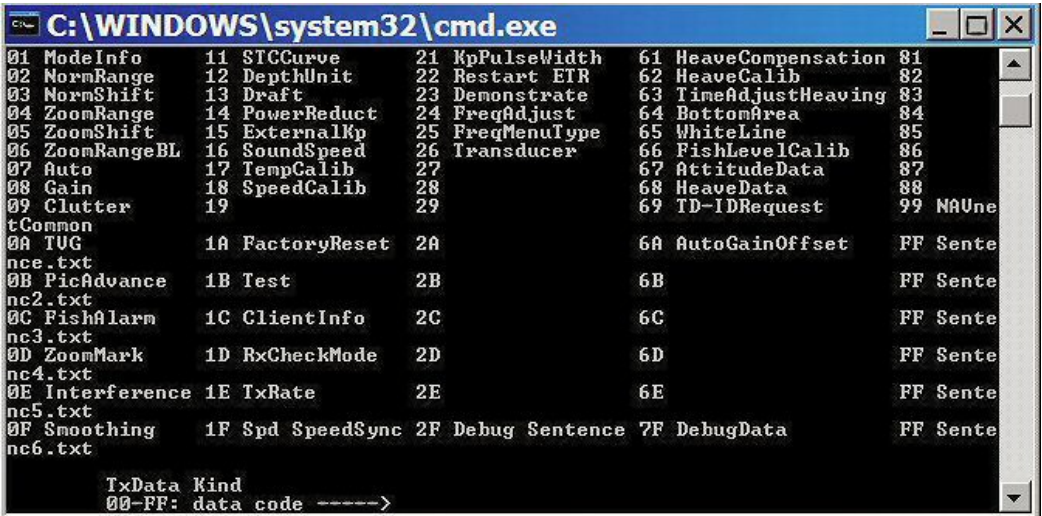

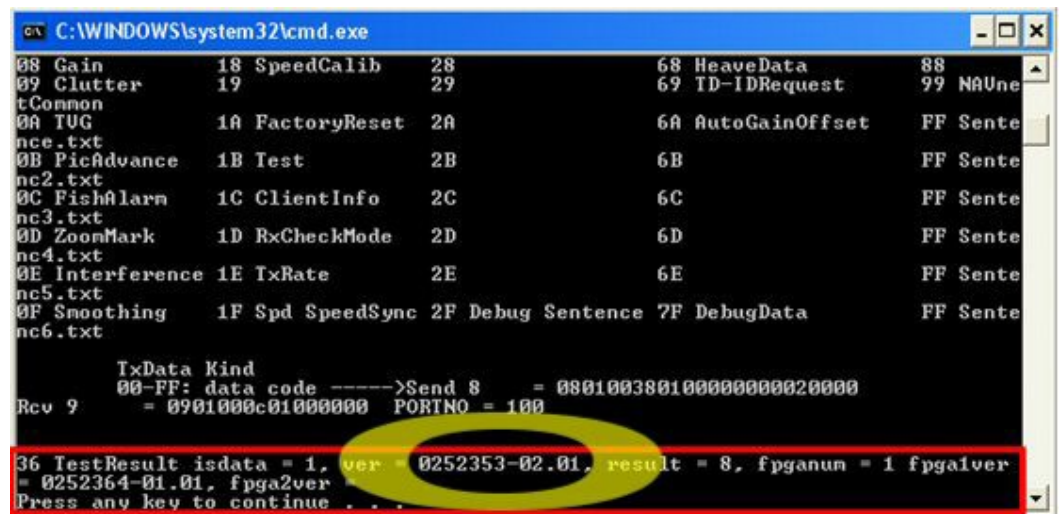

In 1 to 15 seconds the data in the DOS window will change to this display

If the check shows version 1.02, then update to v2.01 or v2.02 before updating to v2.04 or higher.

## **Update the DFF1**

- 1) Unplug the DFF1's power cord but leave the network cable connected.
- 2) Open the software update folder, and start the "**UPNET.bat**" file.

This DOS window will open.

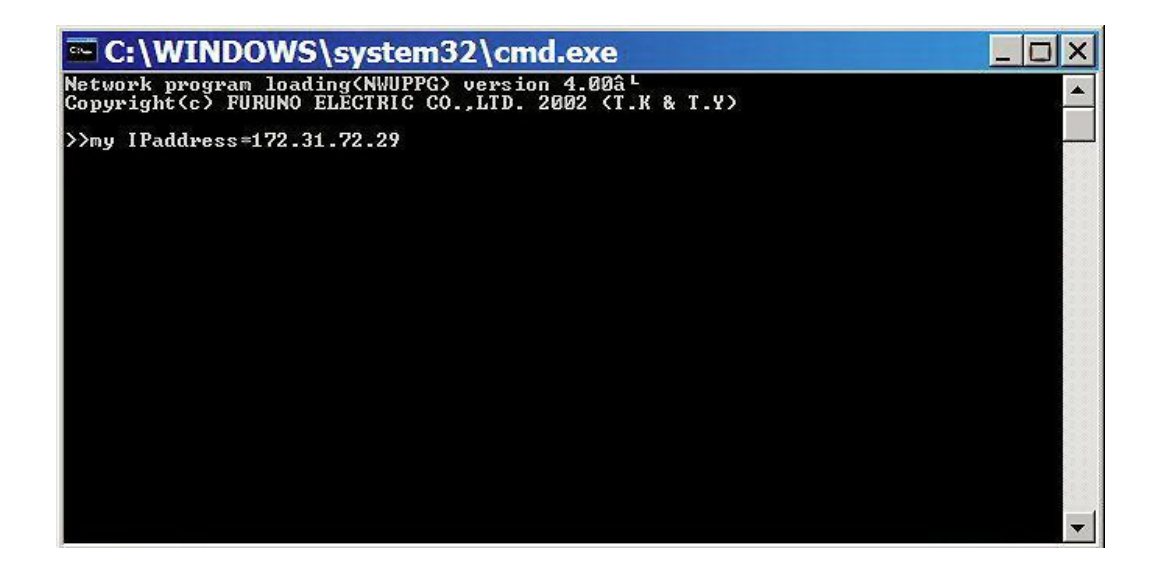

3) Plug the power back into the DFF1.

After 1 to 15 seconds data in the DOS window will progress to this display

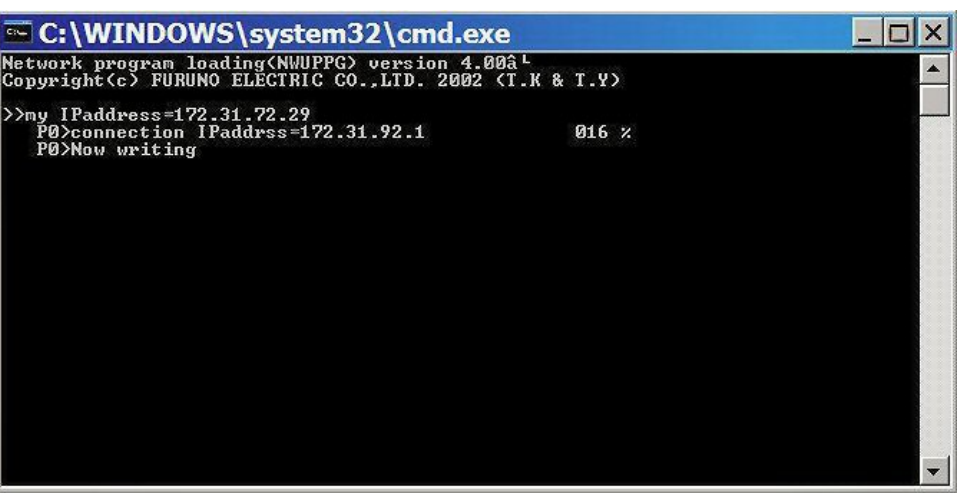

Update progress is measured in percentages, and will remain at 000 for a few moments while the current software is erased. Once the update begins it will take about 15 seconds. When the update is finished the PC will beep.

Note that the DOS text tells us we have loaded xx.x software Close this window by pressing any key. The power and network cable remain connected.

Next, go back and open up the check ver folder again and once again run the "**Start\_Chkver.bat**" file, and verify that the software update was completed correctly.

Close all windows. Remove Power from DFF1 Return the PC's TCP/IP Settings and DFF1 dip switch settings to original values. Remove PC and put DFF1 back into original configuration for normal operations. --END--